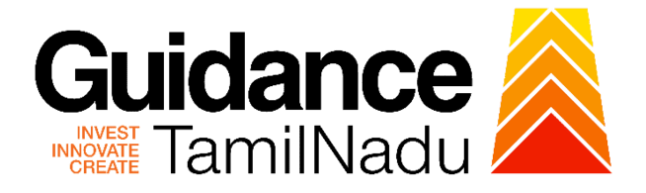

## **TAMILNADU SINGLE WINDOW PORTAL**

**APPLICANT MANUAL**

### **Registration under Tamil Nadu Catering Establishments Act, 1958**

### **Labour Department**

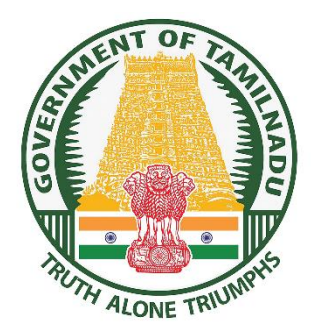

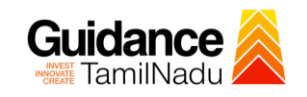

### **Table of Contents**

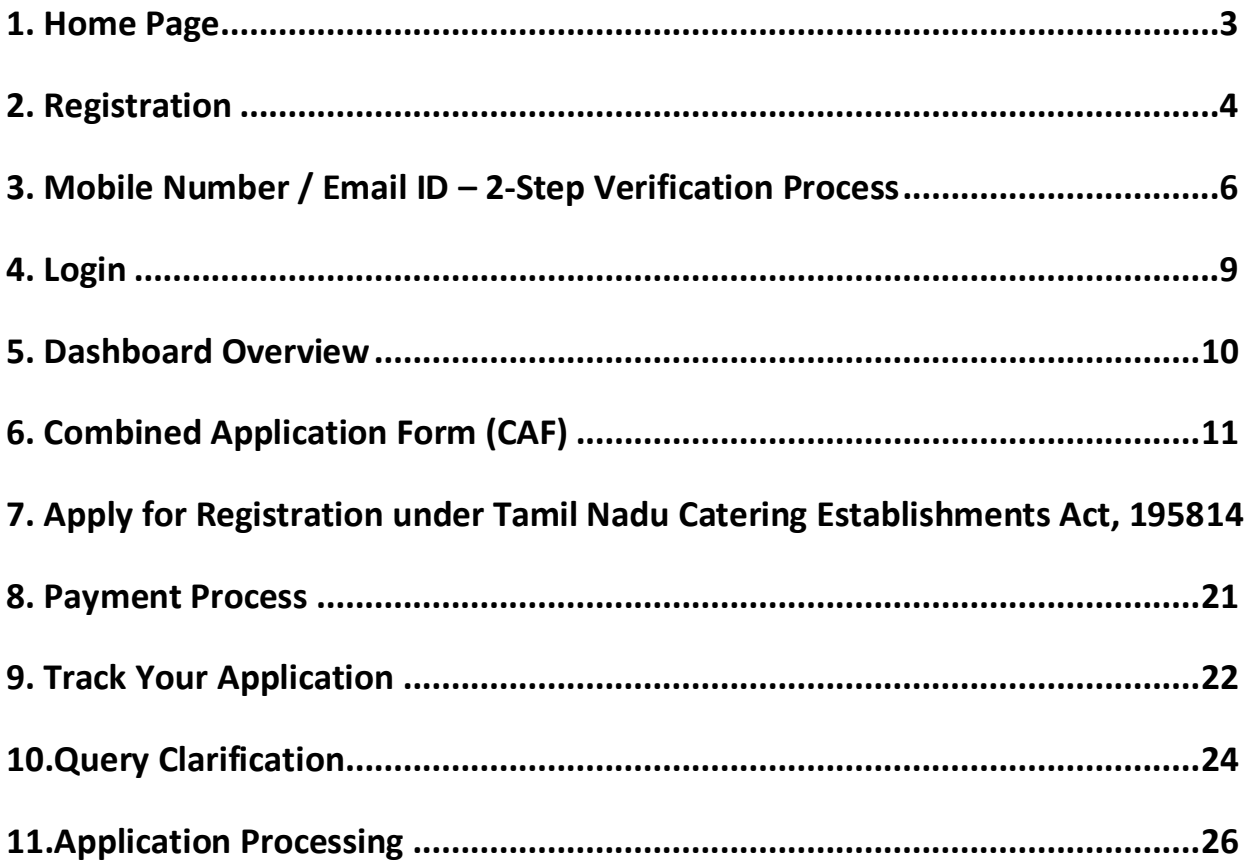

<span id="page-2-0"></span>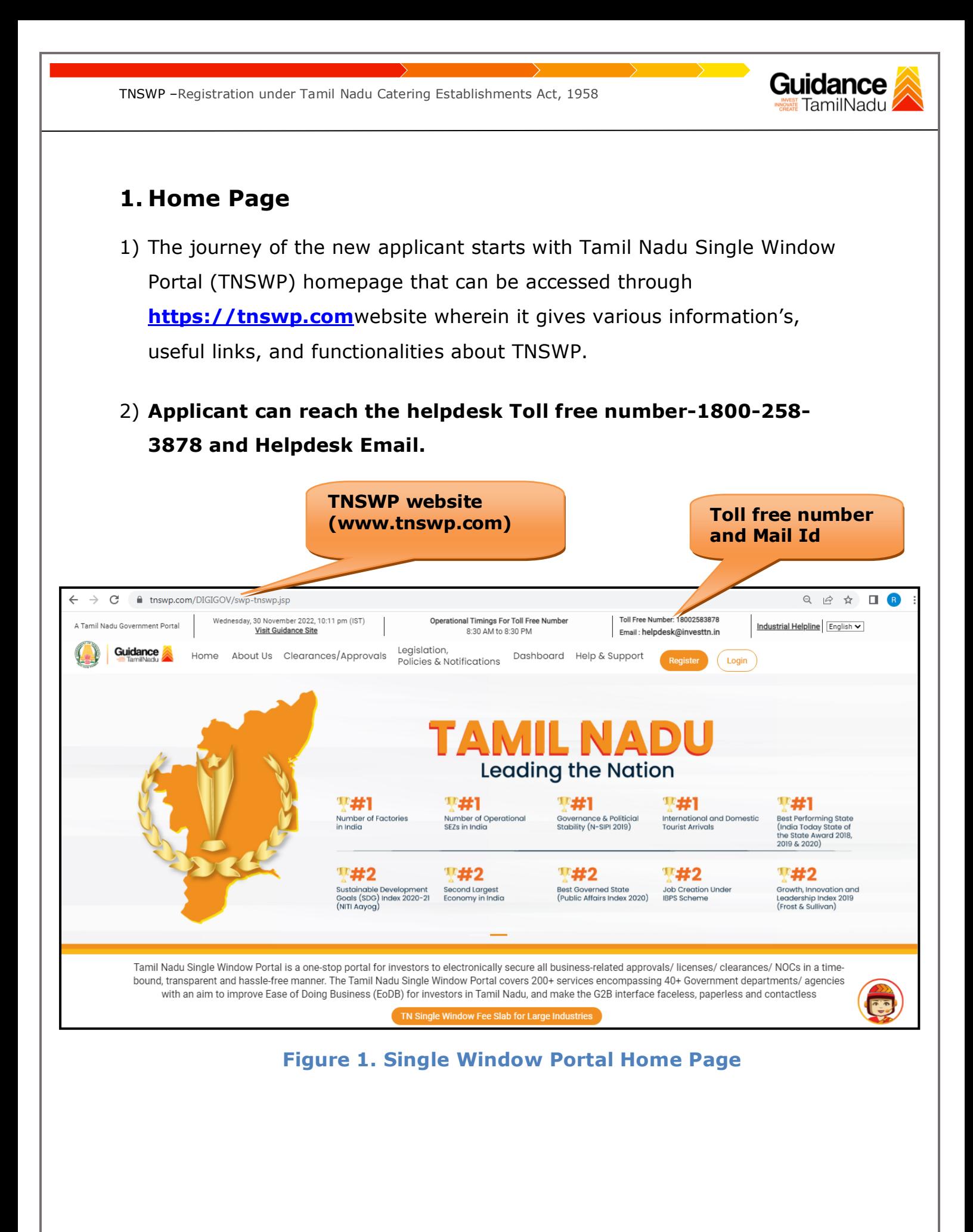

<span id="page-3-0"></span>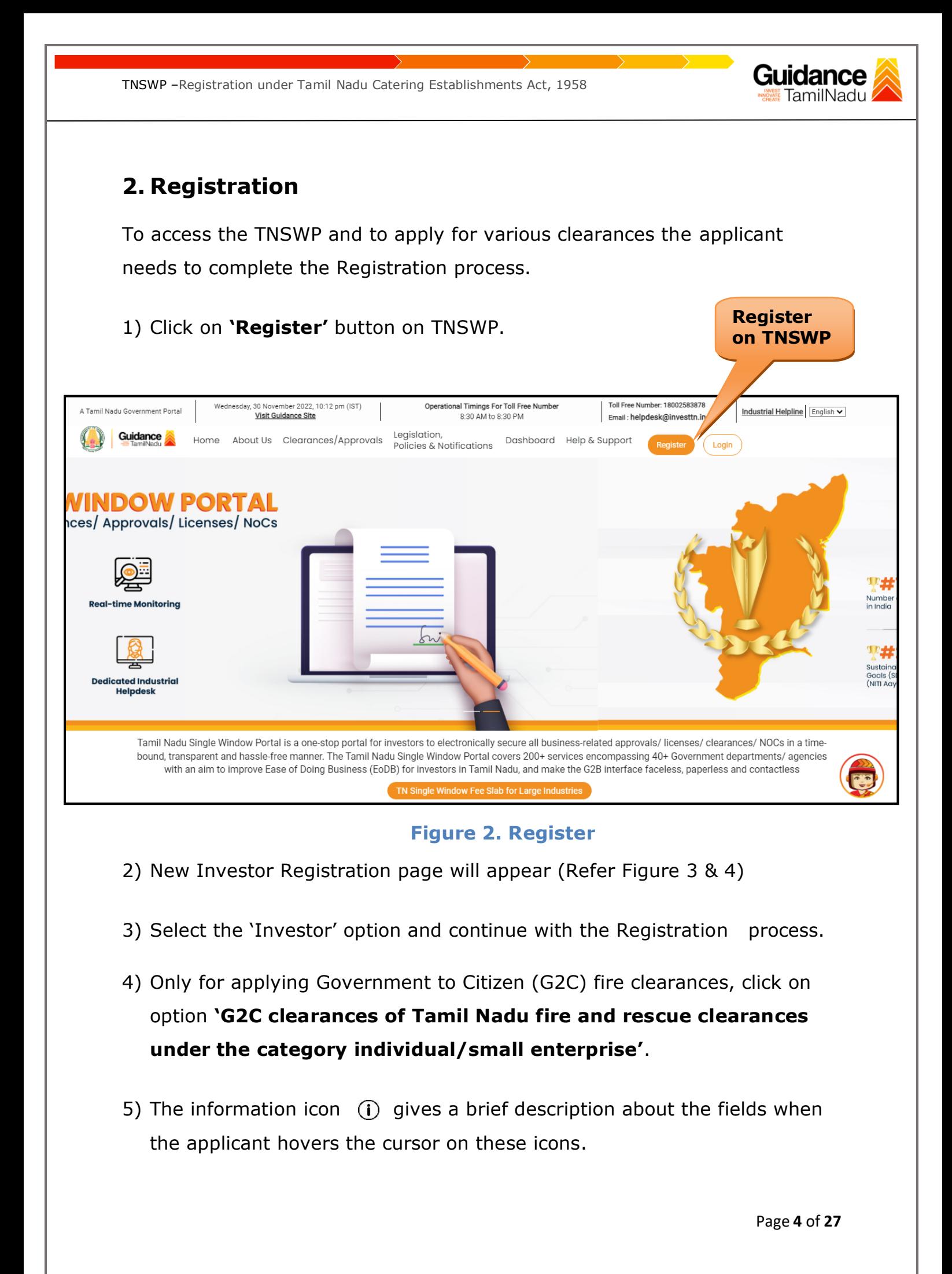

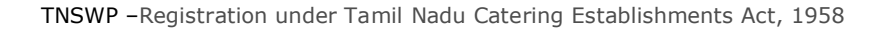

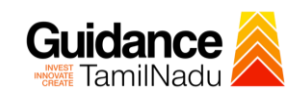

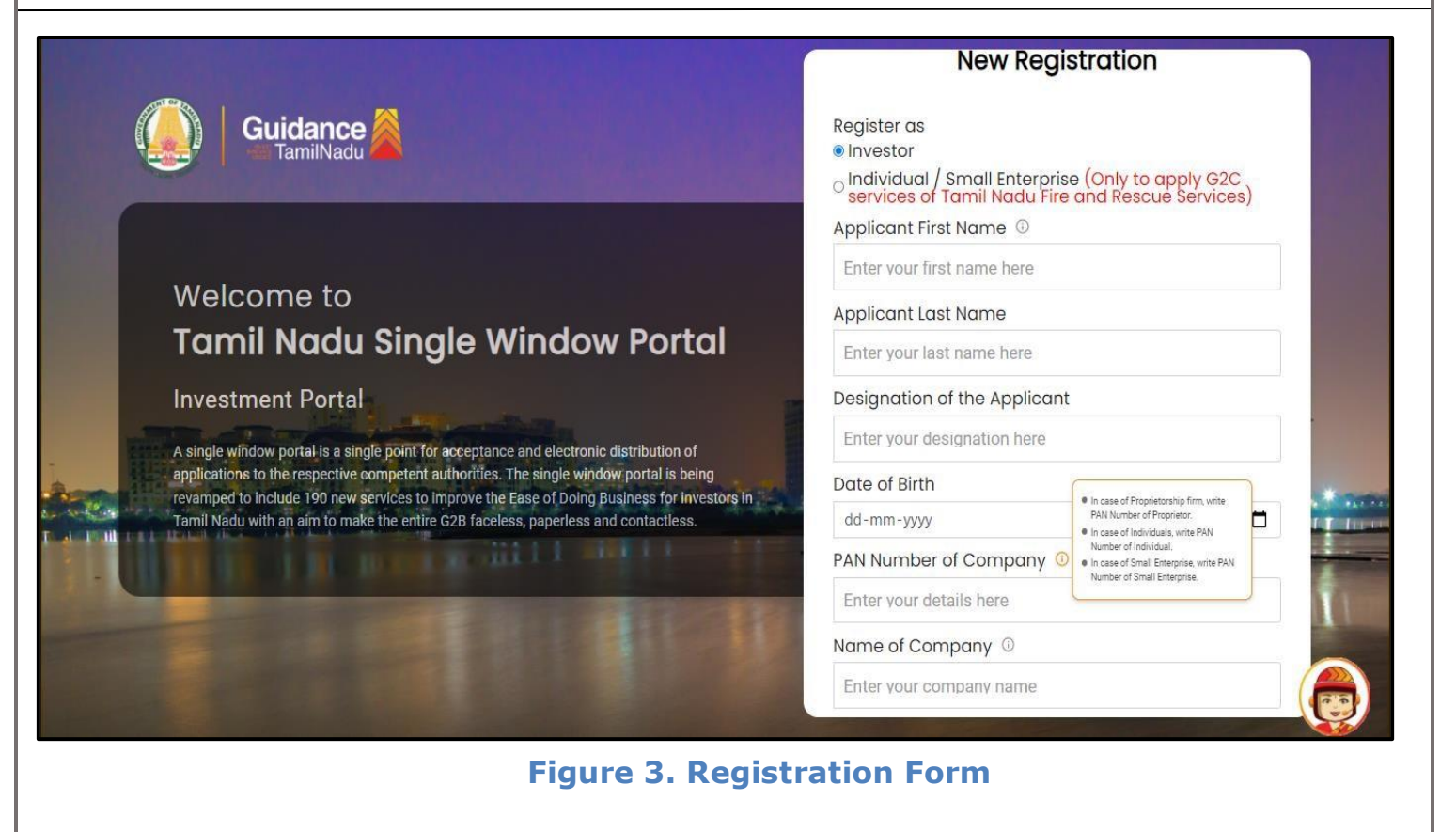

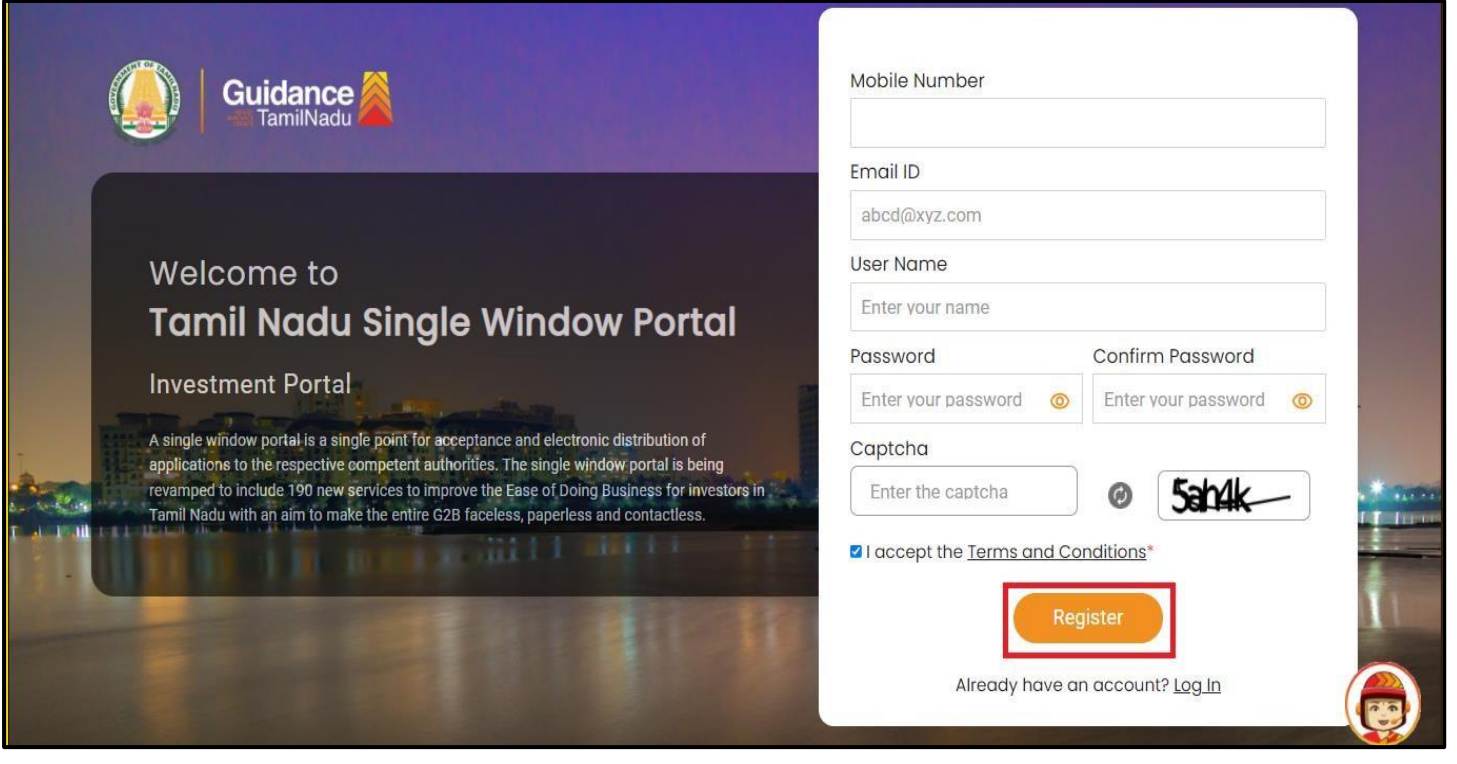

**Figure 4. Registration Form Submission**

Page **5** of **27**

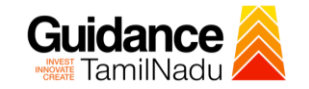

- 6) The Email ID would be the Username to login the TNSWP.
- 7) Future communications would be sent to the registered mobile number and Email ID of the applicant.
- 8) Create a strong password and enter the Captcha code as shown.
- 9) The applicant must read and accept the terms and conditions and click on 'Register' button.
- <span id="page-5-0"></span>**3. Mobile Number / Email ID – 2-Step Verification Process**
- **'2-Step Verification Process'** screen will appear when the applicant clicks on 'Register' button.

#### <sup>o</sup> **Mobile Number Verification**

- 1) For verifying the mobile number, the verification code will be sent to the given mobile number.
- 2) Enter the verification code and click on the **'Verify** 'button.

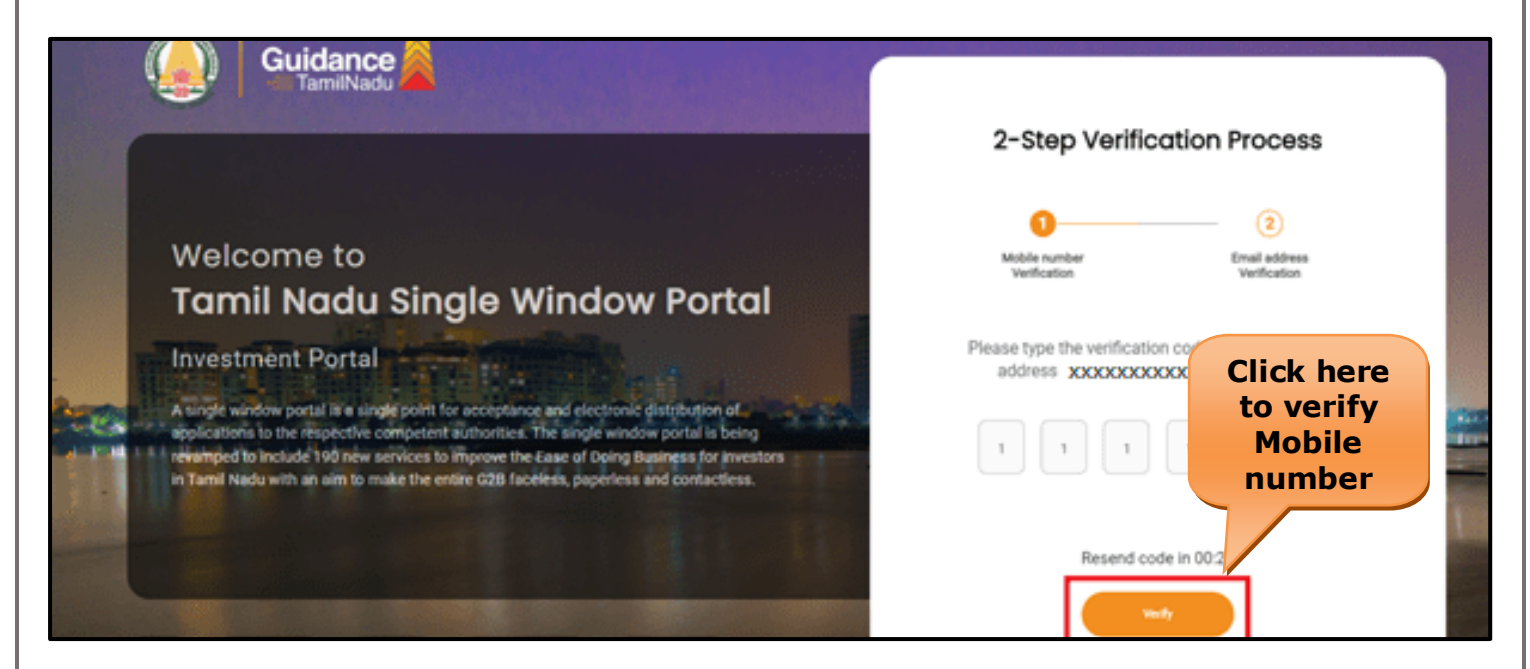

 **Figure 5. Mobile Number Verification**

Page **6** of **27**

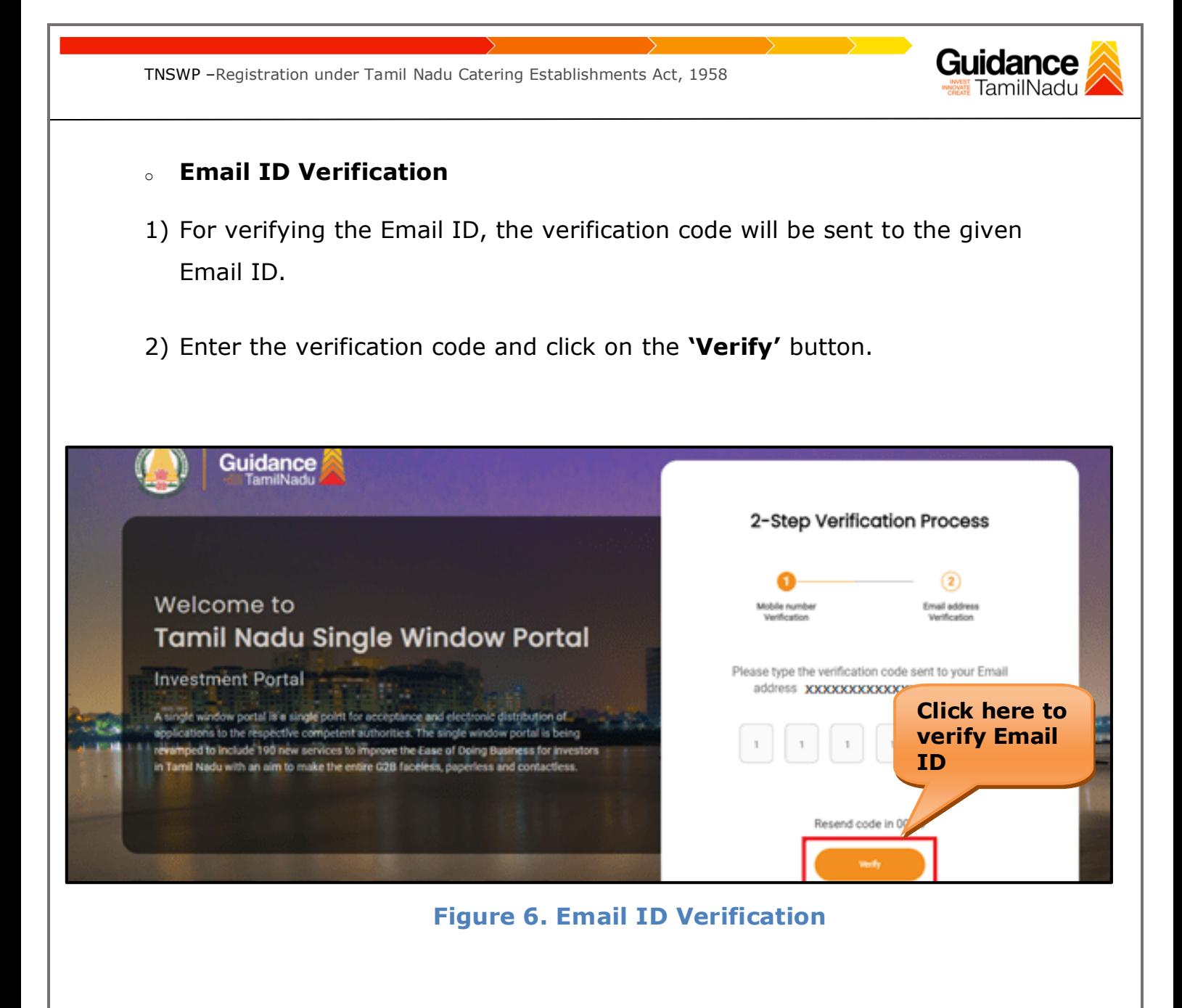

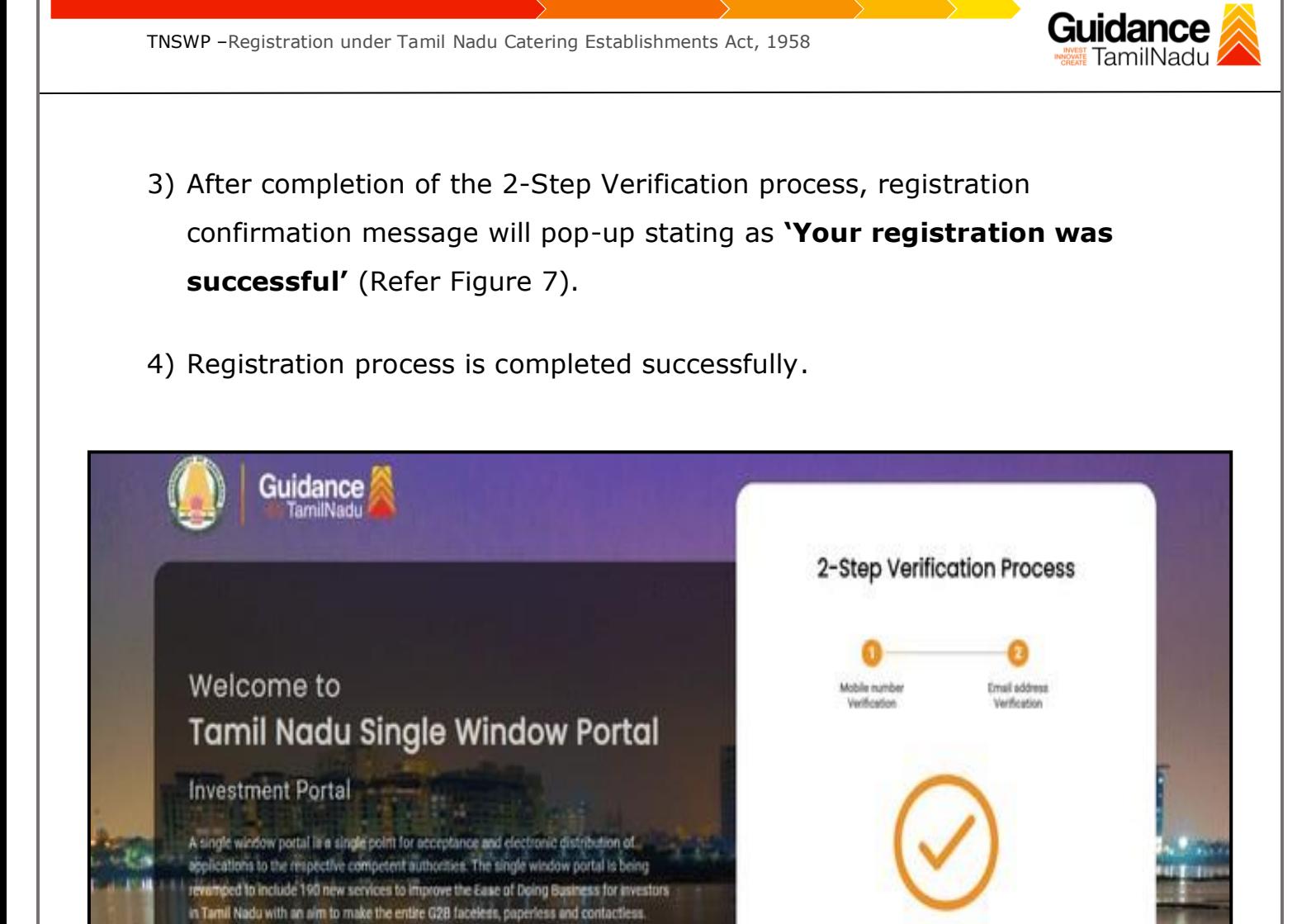

#### **Figure 7. Registration Confirmation Pop-Up**

Thank you! Your registration was successful

Literatures

<span id="page-8-0"></span>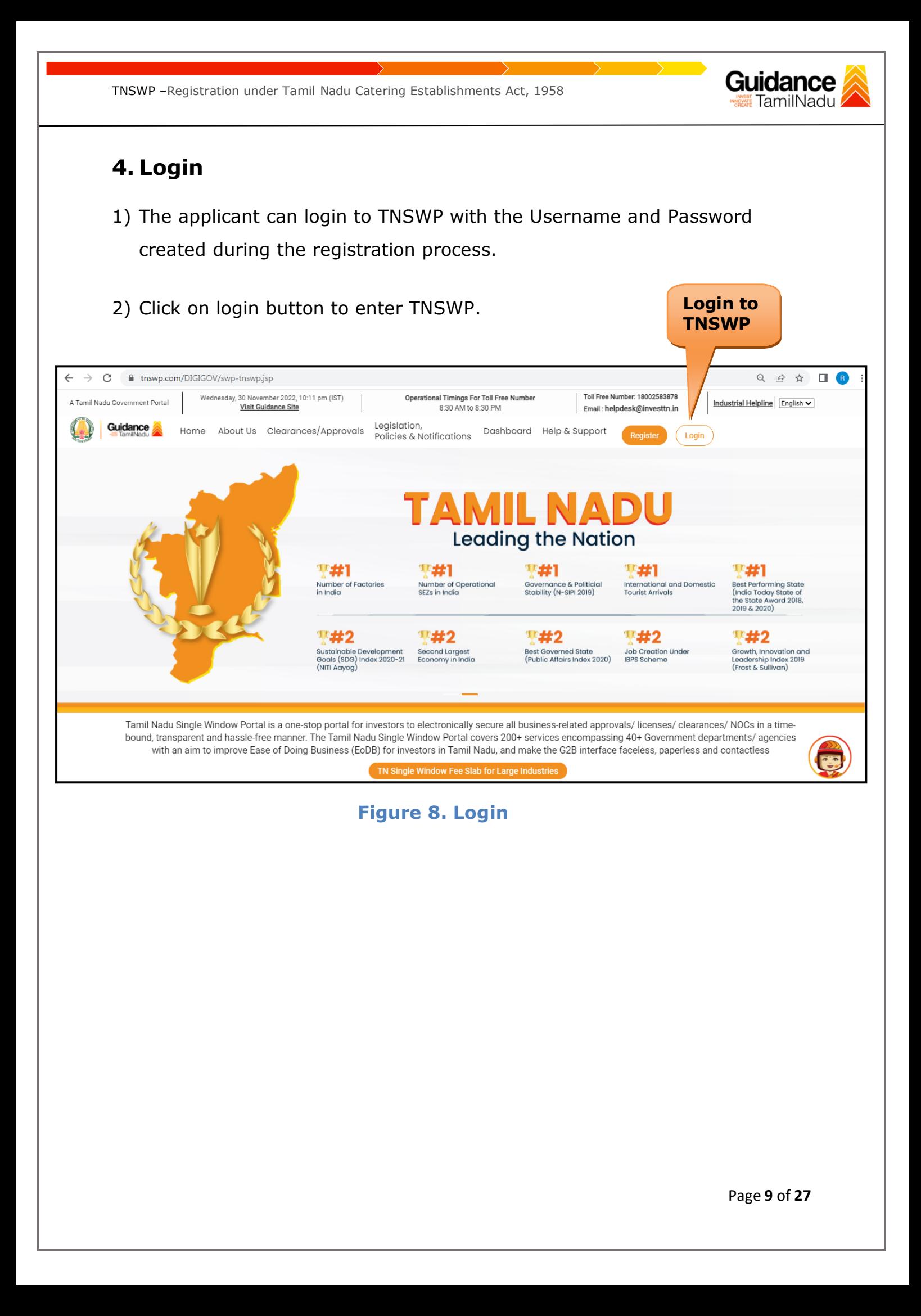

# Guidance

### <span id="page-9-0"></span>**5. Dashboard Overview**

- 1) When the Applicant logs into TNSWP, the dashboard overview page will appear.
- 2) Dashboard overview is Applicant-friendly interface for the Applicant's easy navigation and to access various functionalities such as Menu bar, Status whether the application is Approved, Pending, Rejected and Data at-a glance on a unified point.

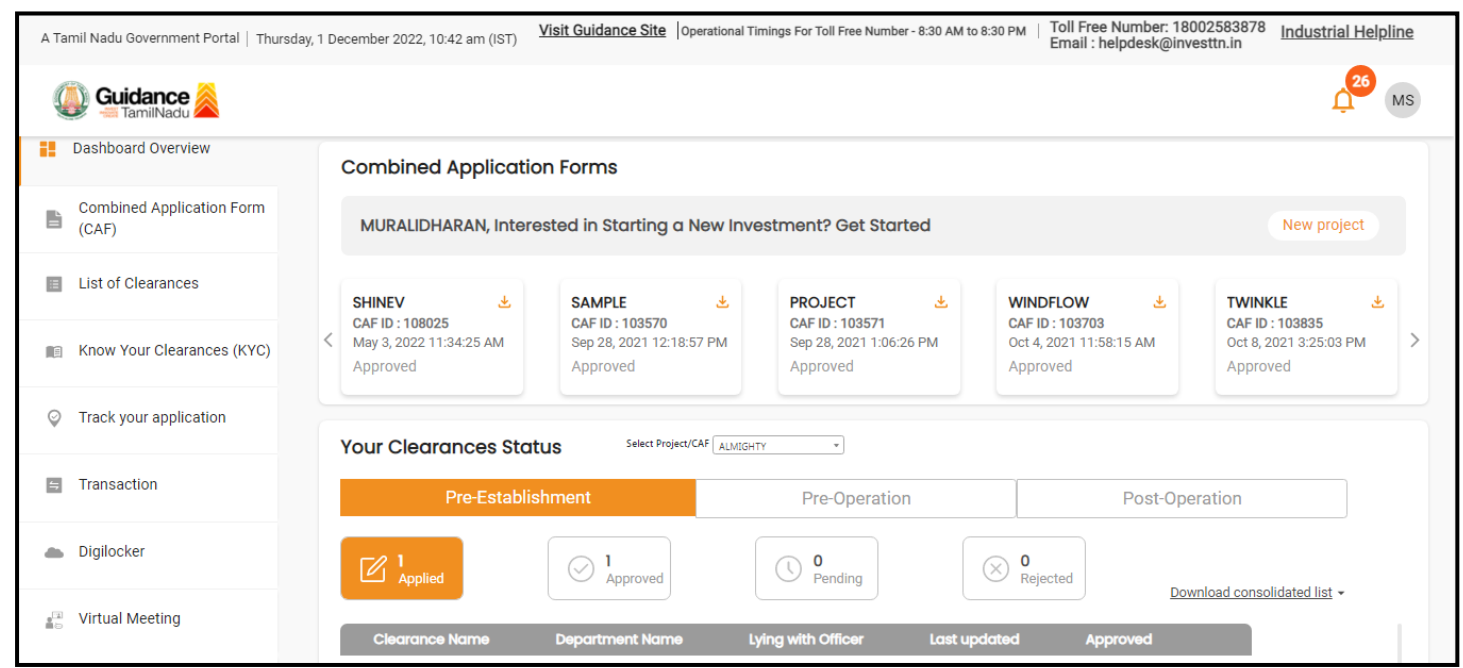

#### **Figure 9. Dashboard Overview**

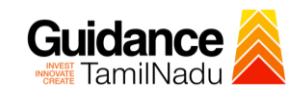

### <span id="page-10-0"></span>**6. Combined Application Form (CAF)**

- 1) Prior to applying for various clearances on TNSWP, the applicant must create a project by filling in the combined application form (CAF).
- 2) Click on Combined Application Form (CAF) from the menu bar on the left.
- 3) The details which are commonly required for applying various clearances are stored in Central Repository through CAF. So, whenever the applicant applies for various clearances for a specific project, the details stored in CAF gets auto populated in the application form which minimizes the time spent on entering the same details while filling multiple applications.
- 4) The Overview of the Combined Application Form (CAF) and the instructions to fill in the Combined Application Form (CAF) are mentioned in the below Figure.

5) Click on **'Continue'** button to fill in the Combined Application Form.

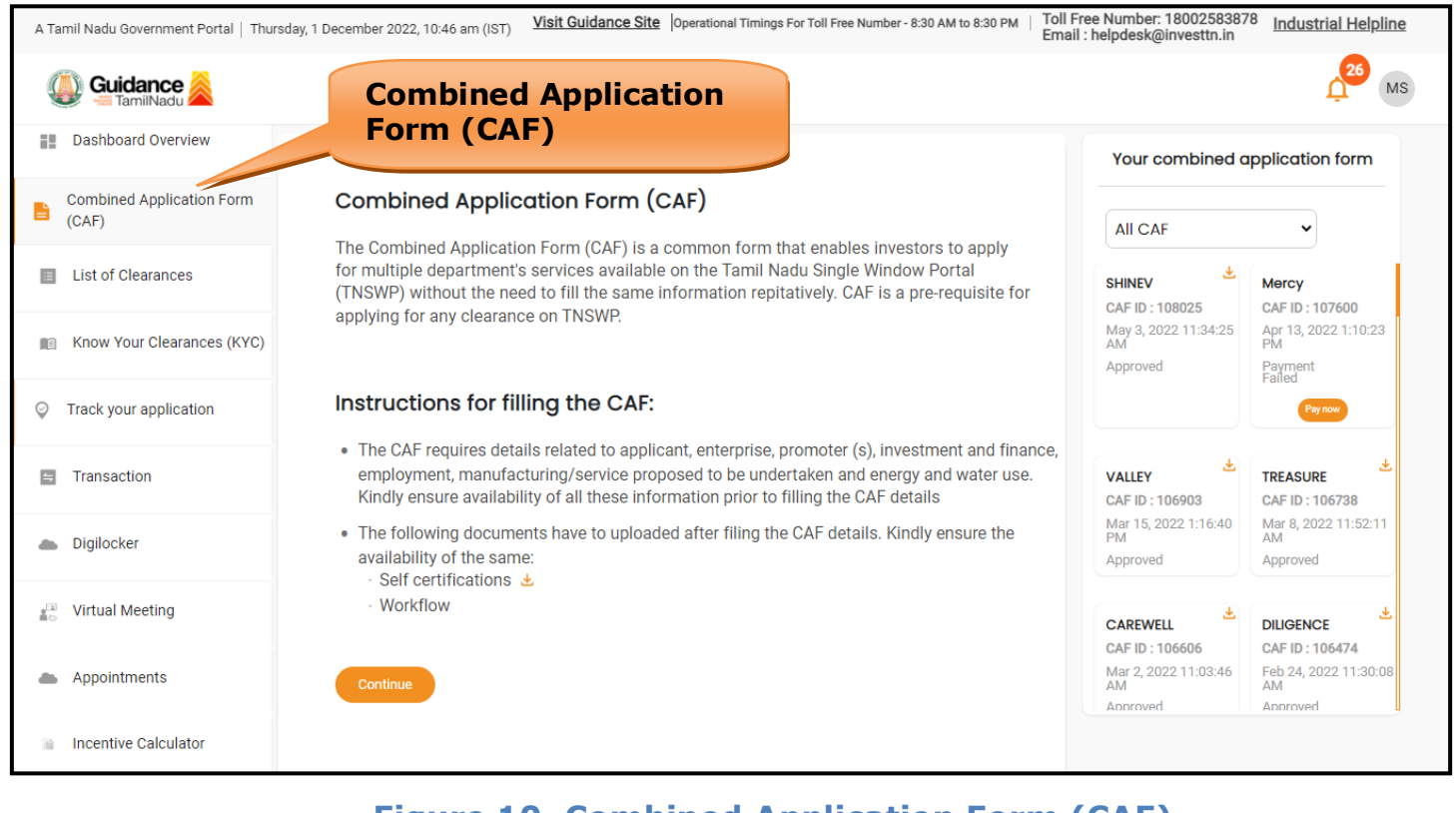

### **Figure 10. Combined Application Form (CAF)**

Page **11** of **27**

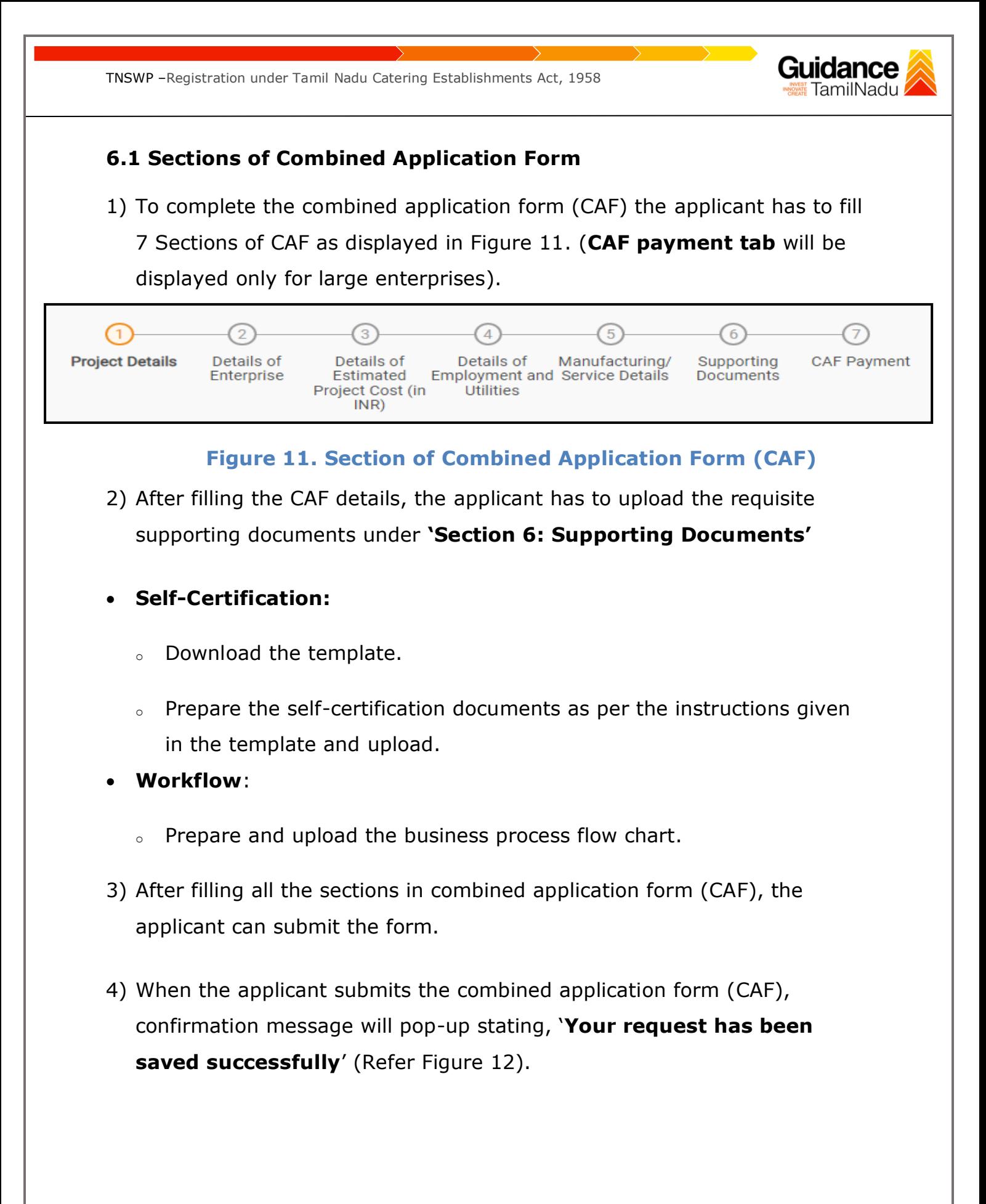

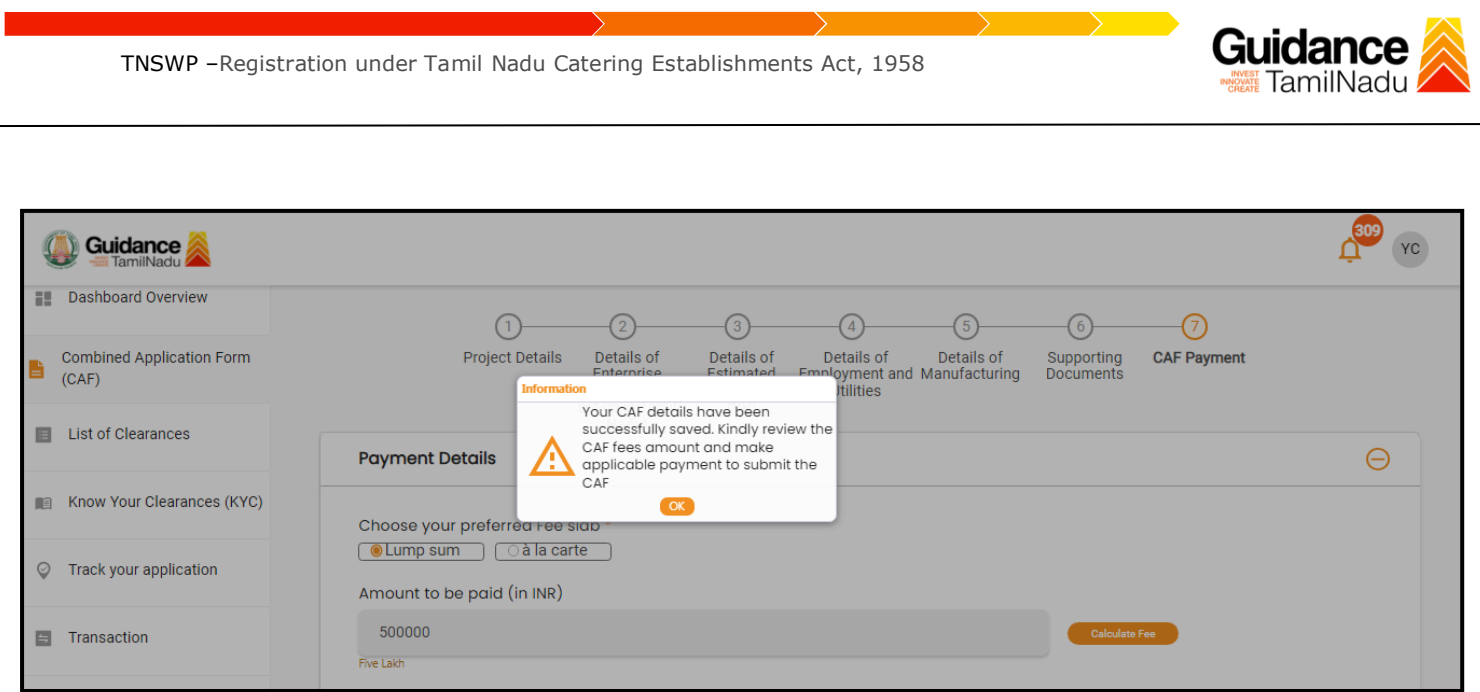

#### **Figure 12. Combined Application Form (CAF) - Confirmation Message**

#### **Note:**

*If the applicant belongs to large industry, single window fee would be applicable according to the investment in Plant & Machinery or Turnover amount. [Clickhere](https://tnswp.com/DIGIGOV/StaticAttachment?AttachmentFileName=/pdf/Homepage/feeslabupdated.pdf) to access the Single Window Fee Slab.*

<span id="page-13-0"></span>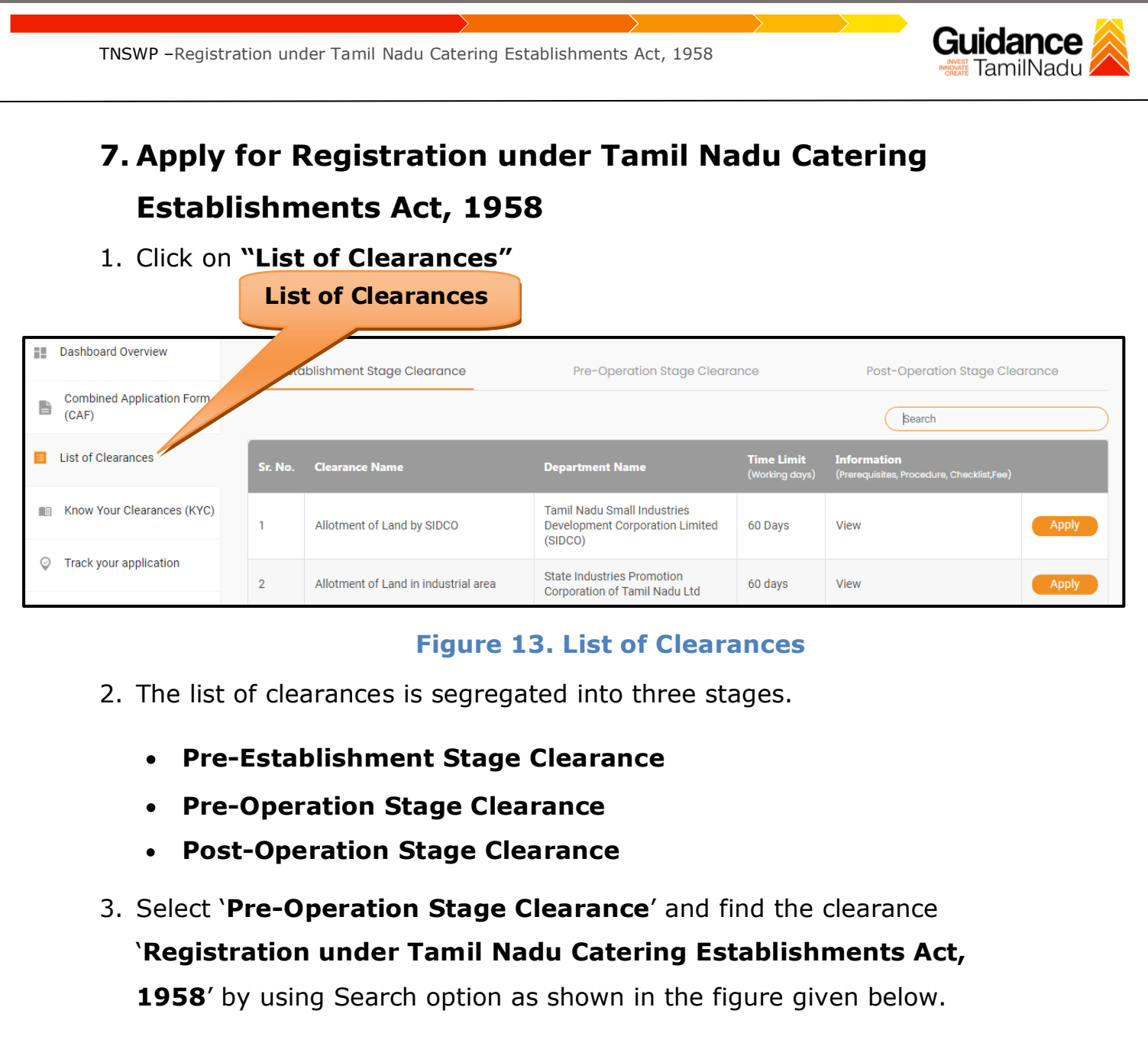

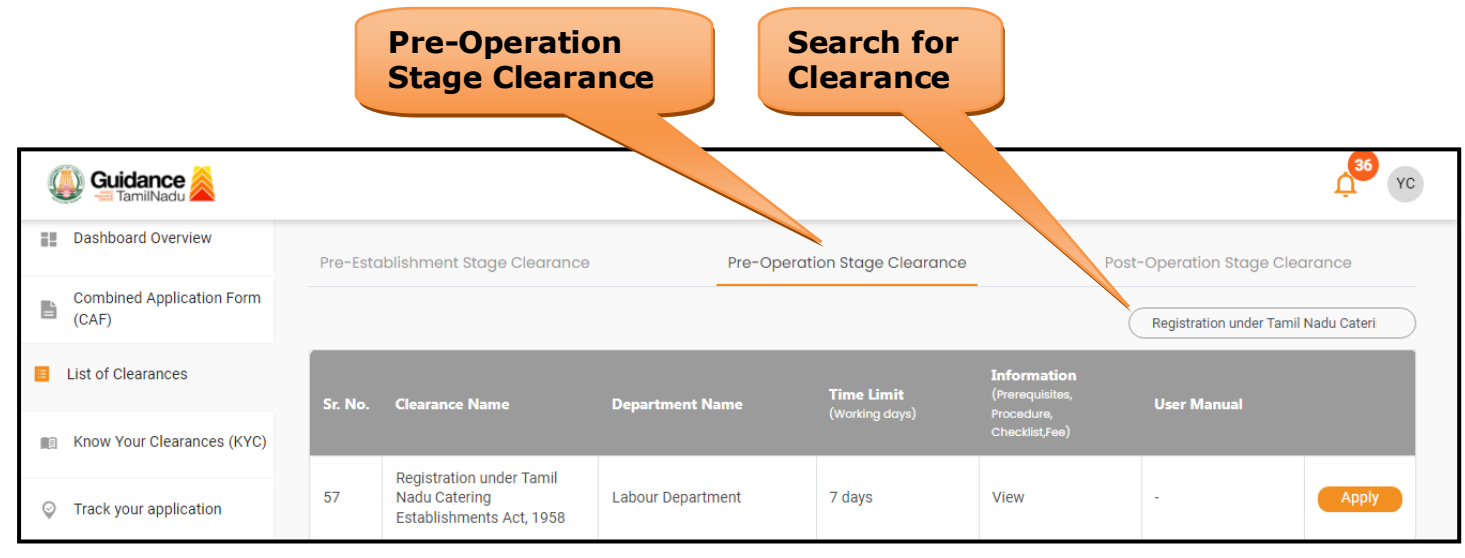

#### **Figure 14. Search for Clearance**

Page **14** of **27**

Guidance TNSWP –Registration under Tamil Nadu Catering Establishments Act, 1958 4. Applicant can view information on workflow, checklist of supporting documents to be uploaded by the applicant and fee details. Click on 'view' to access the information (Refer Figure 15) 5. To apply for the clearance, click on 'Apply' to access the department application form (Refer Figure 15). 6. The Applicant can apply to obtain license for more than 1 establishment using a single login, but the applicant must create multiple Combined Application Form (CAF) for each of the establishment. **Apply for**  View **Apply Tor**<br> **Clearance Information**36 YC Guidance **Dashboard Overview** Pre-Establishment Stage Clearance Pre-Op **Stage Clearance** Post-Ope Stage Clearance **Combined Application Form** È  $(CAF)$ Registratio r Tamil Nadu Cateri **E** List of Clearances Time Lin **User Ma** Sr. No **Department Nan** Know Your Clearances (KYC) Registration under Tamil Nadu Catering 57 **Labour Department** 7 days View

#### **Figure 15. Apply for Clearance**

Establishments Act, 1958

Track your application

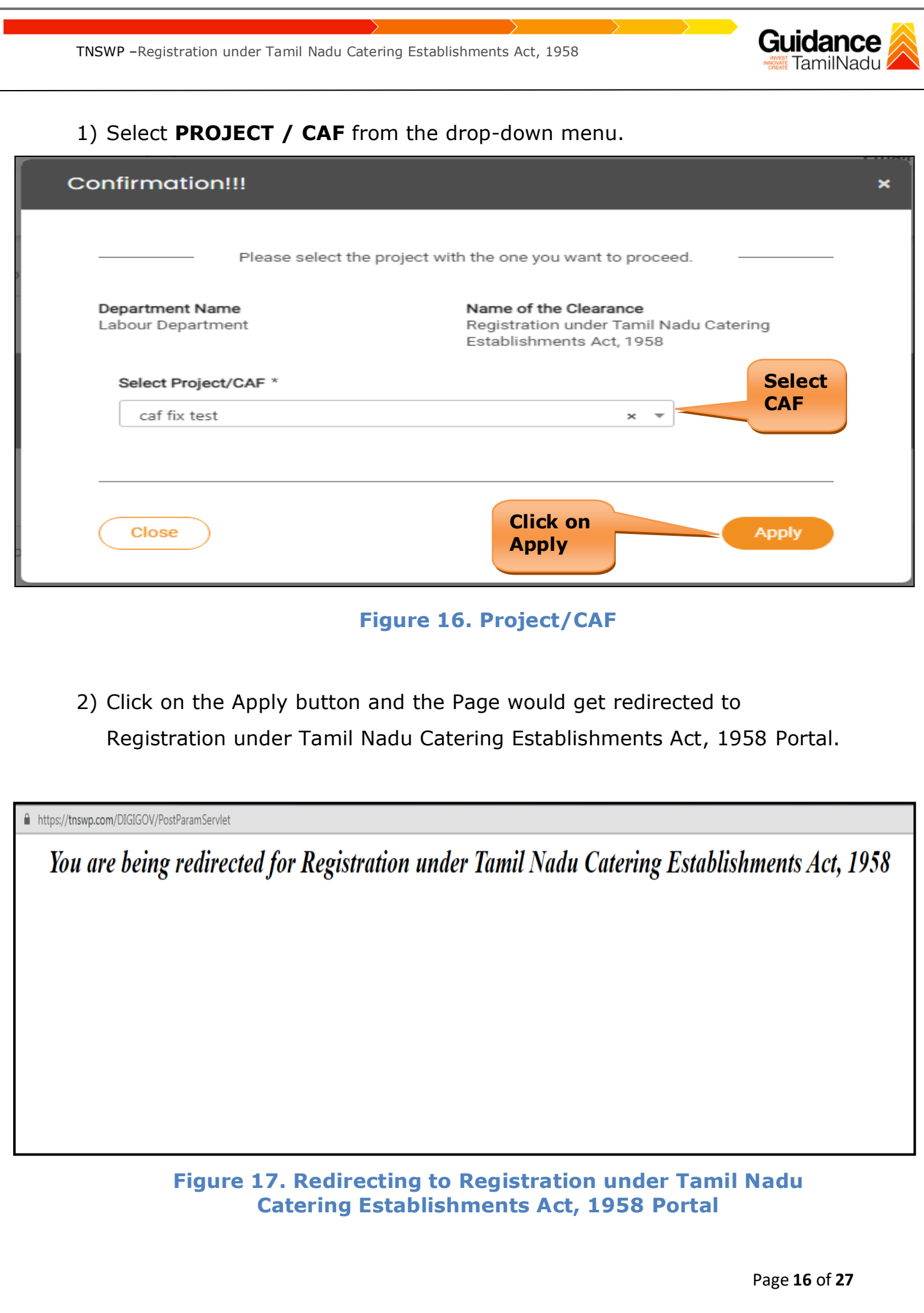

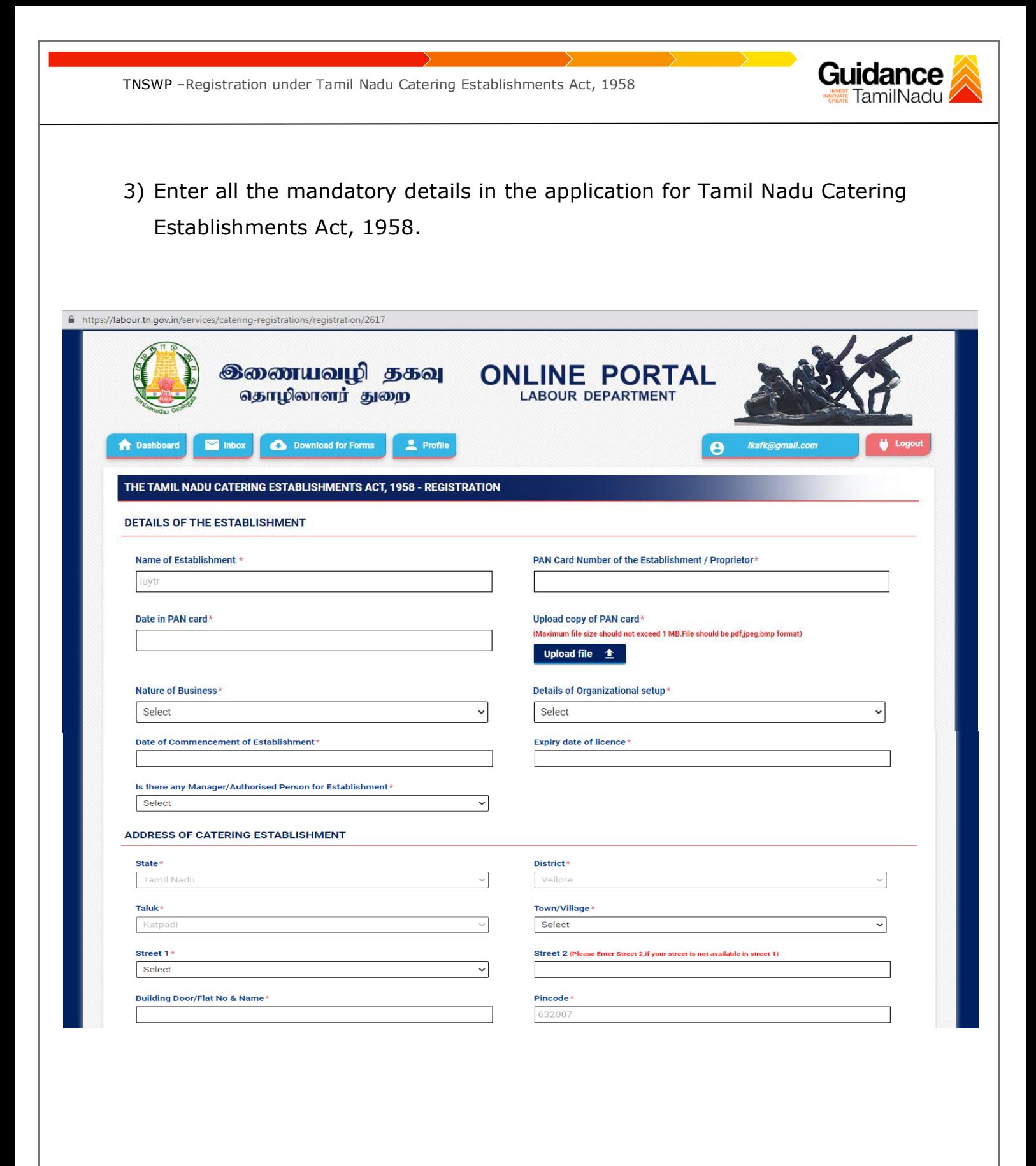

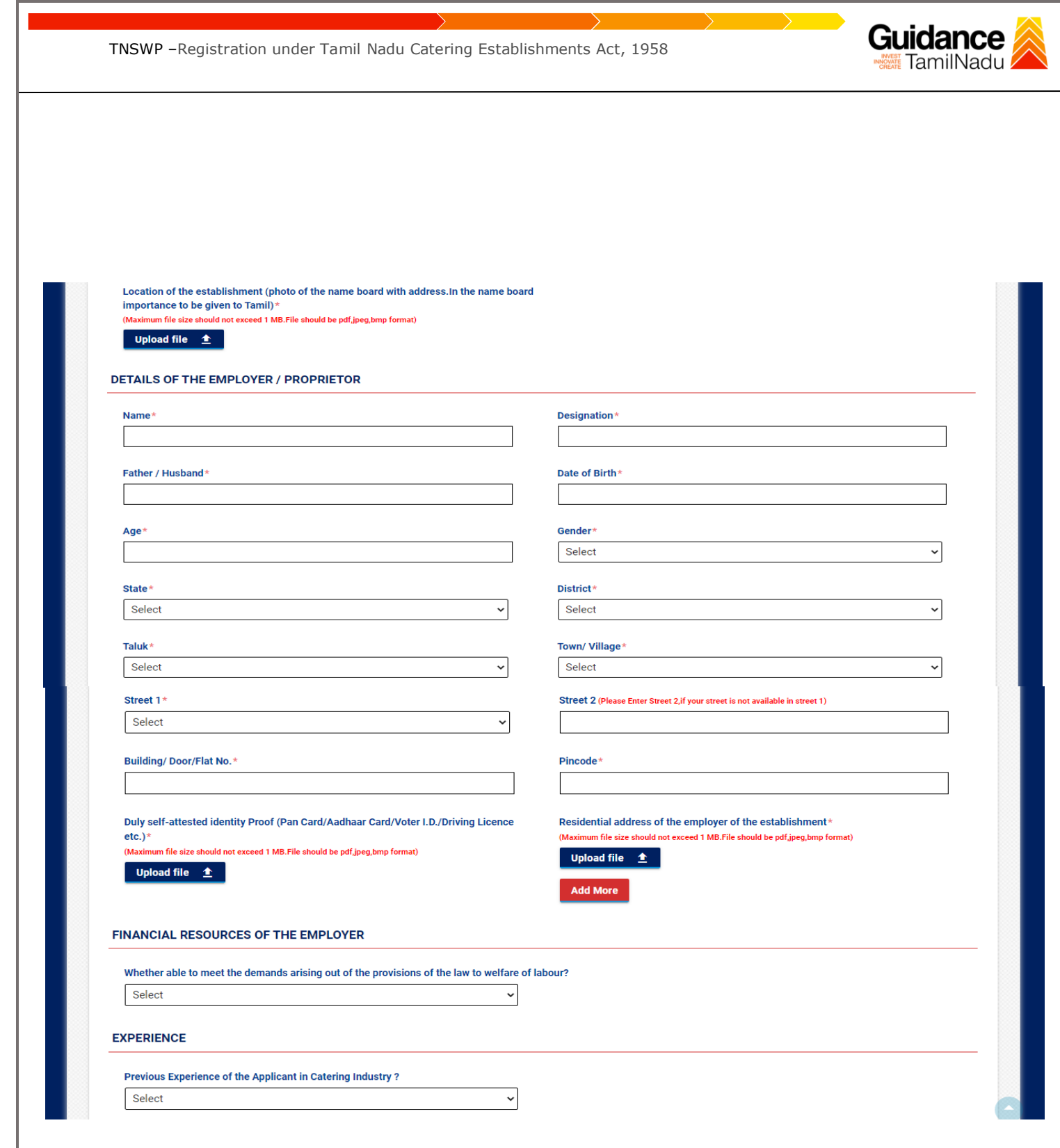

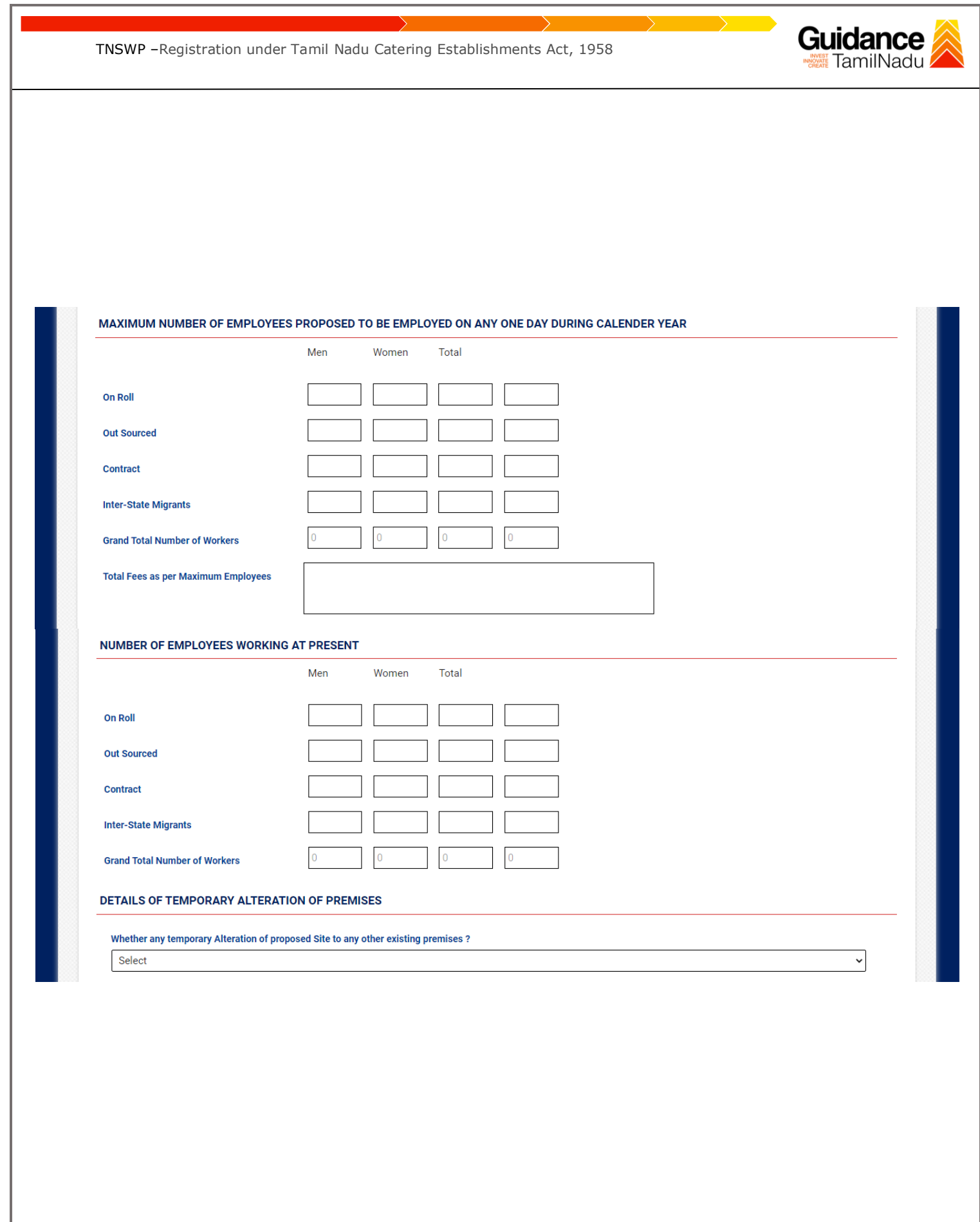

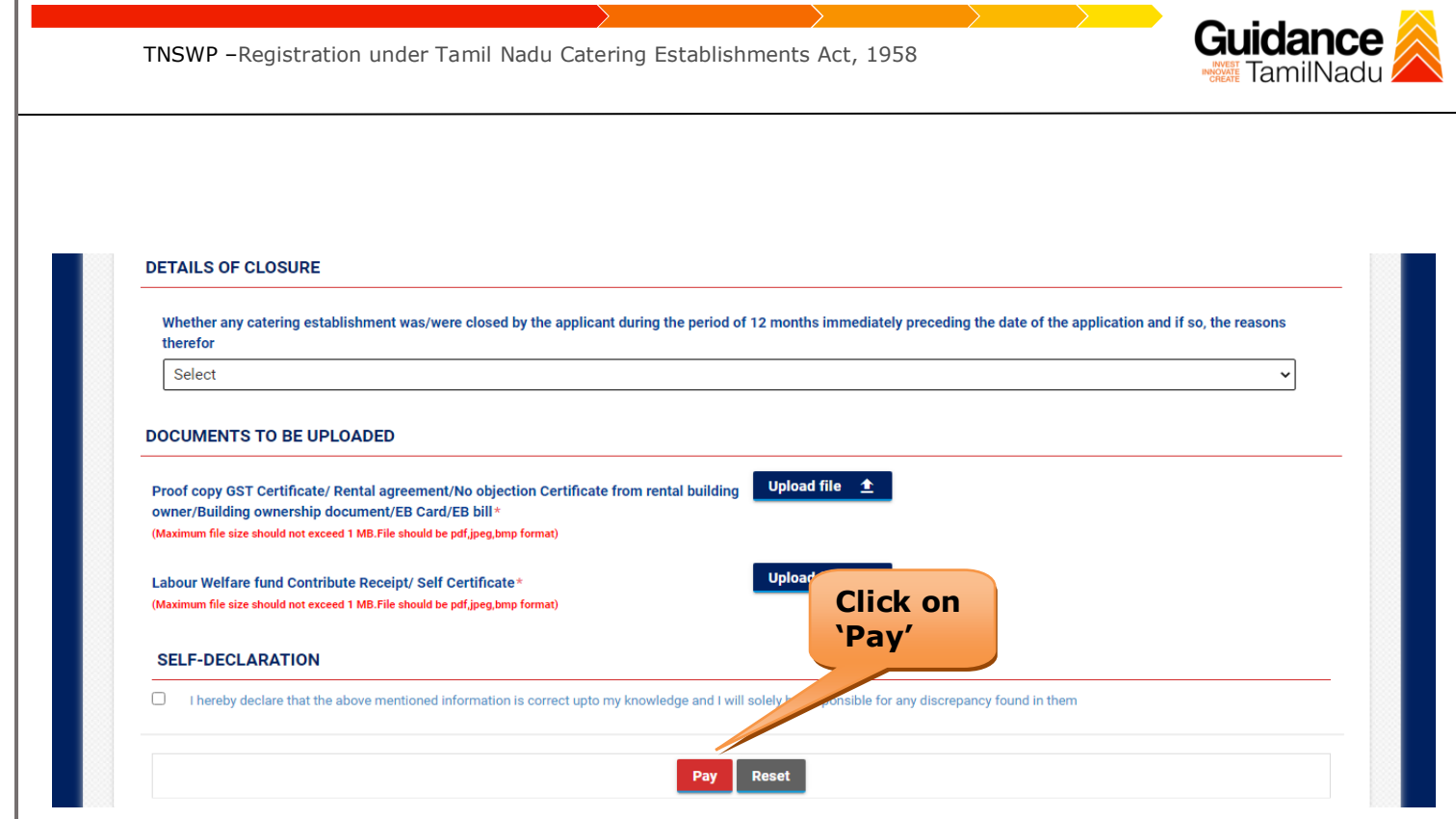

#### **Figure 18. Tamil Nadu Catering Establishments Act**

#### **Application Submitted**

1) After the applicant has completed the application form, the application is submitted successfully to the Department for further processing. The applicant can view the status of the application under **Track your** 

**application** → **Select the CAF from the Dropdown** → **All details**

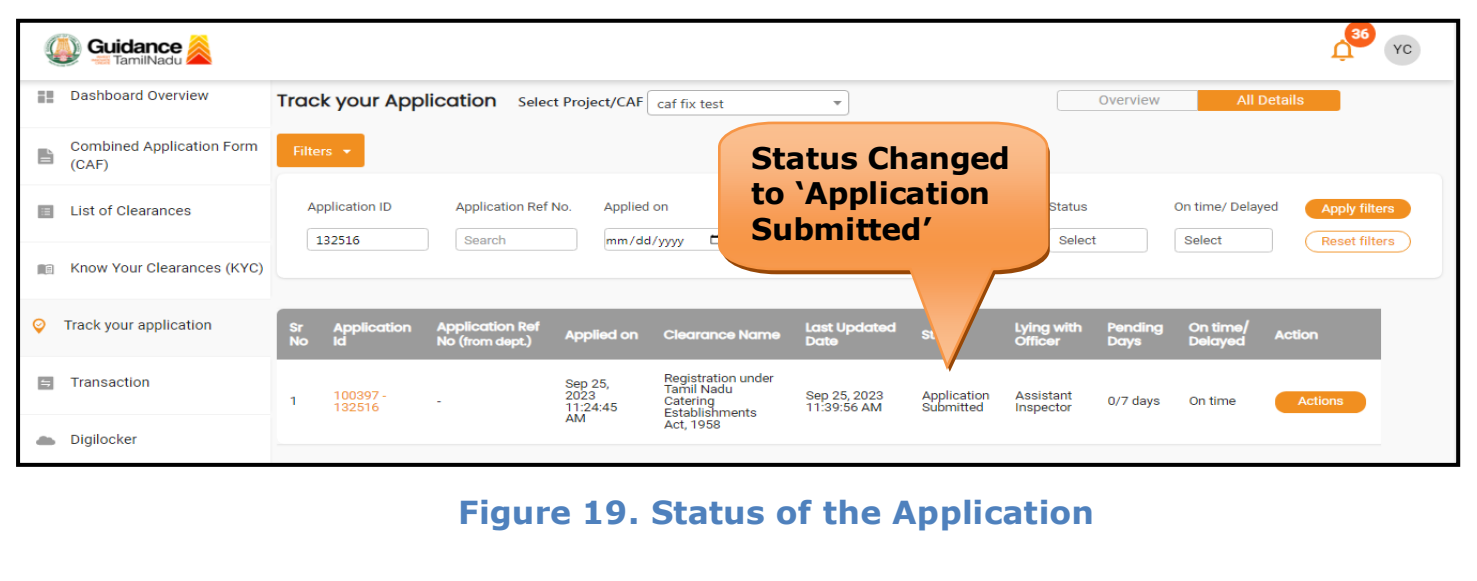

<span id="page-20-0"></span>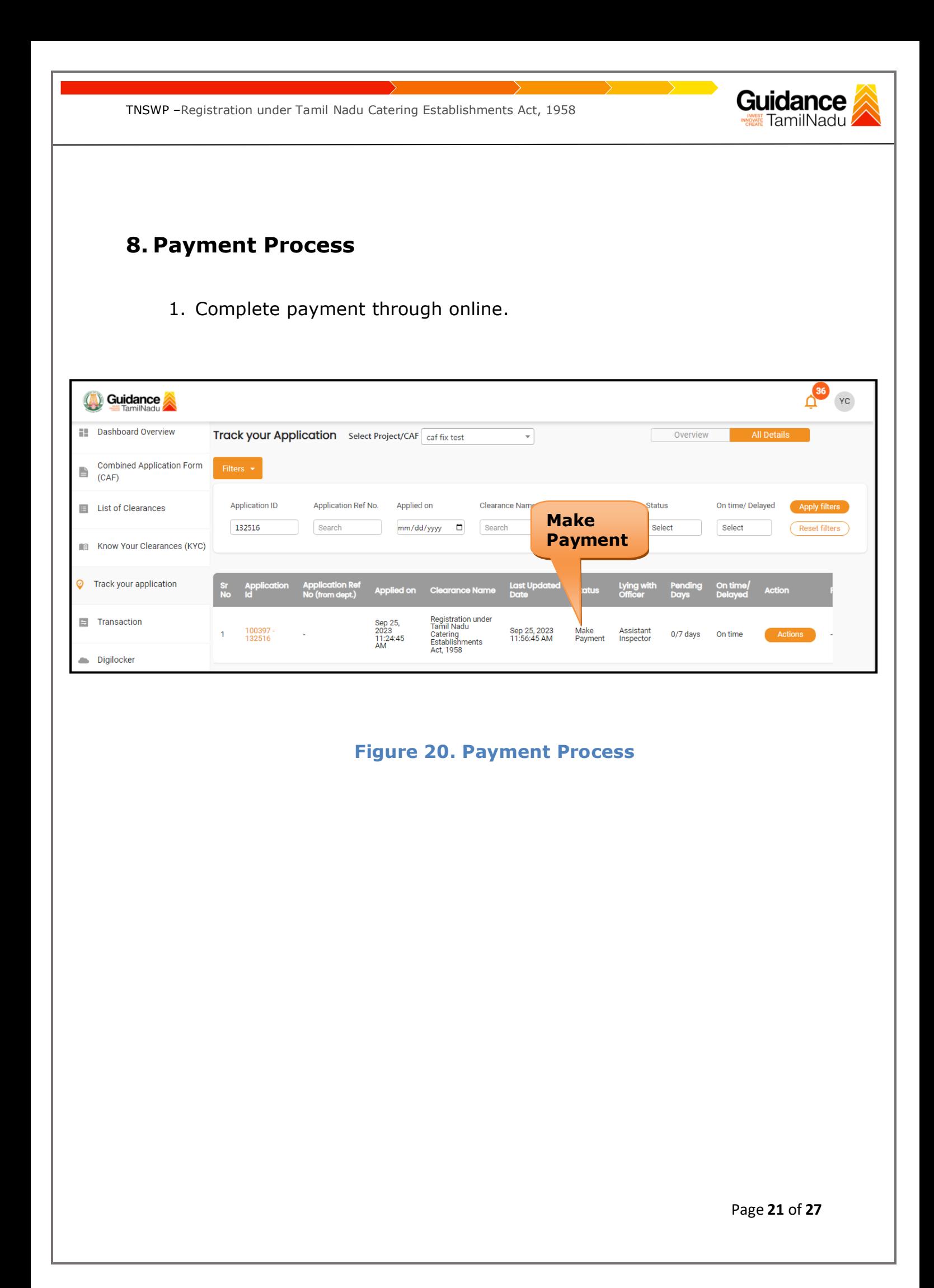

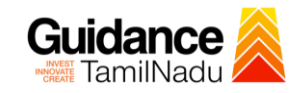

### <span id="page-21-0"></span>**9. Track Your Application**

- 1) After submitting the application, a unique 'token ID' would be generated. Using the **'Token ID'** the Applicant can track the status of clearances by clicking on 'Track your application' option.'
- 2) Applicant to choose the name of the project created during CAF from the dropdown **'Select Project / CAF'** displayed at the top of the page.

#### • **Track your application– Overview Option**

By clicking on 'Overview' tab, Applicant can view the count of various clearance statuses as follows.

- **Total Pending Clearances**
- **Total Approved Clearances**
- **Total Rejected Clearances**

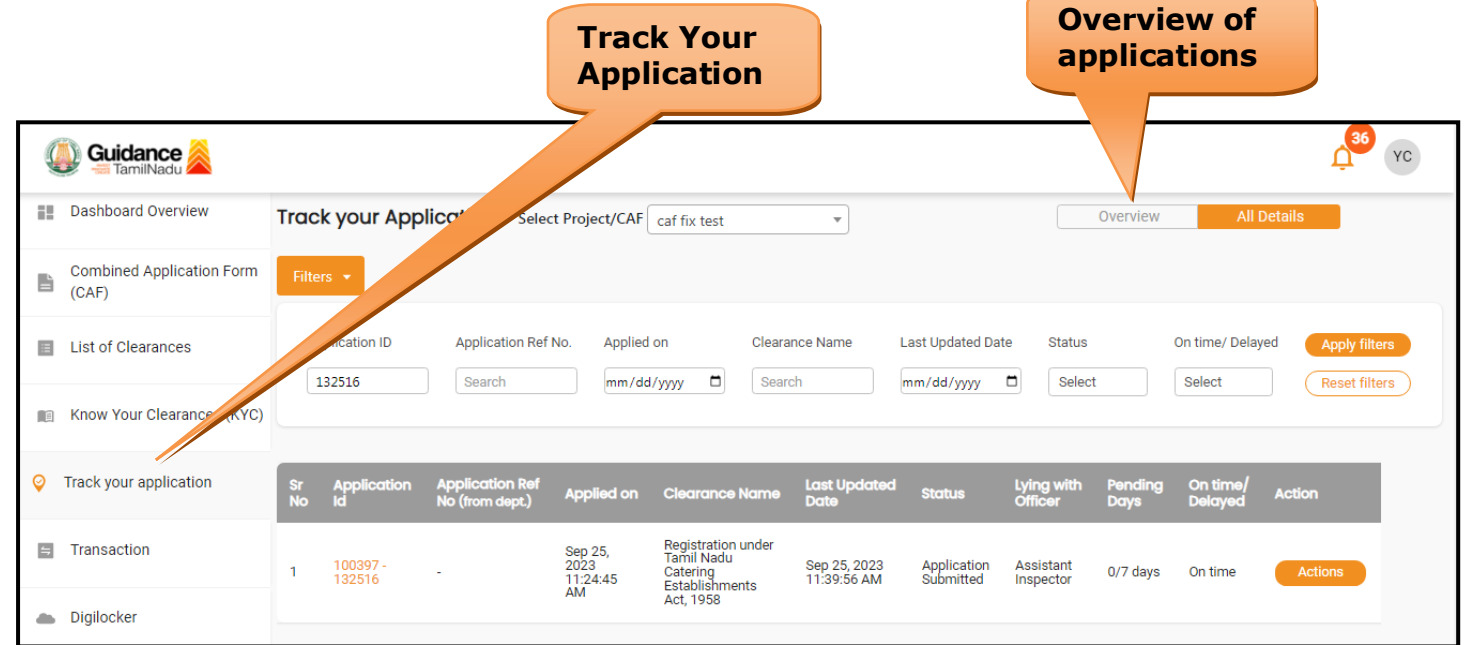

#### **Figure 21. Track Your Application**

Page **22** of **27**

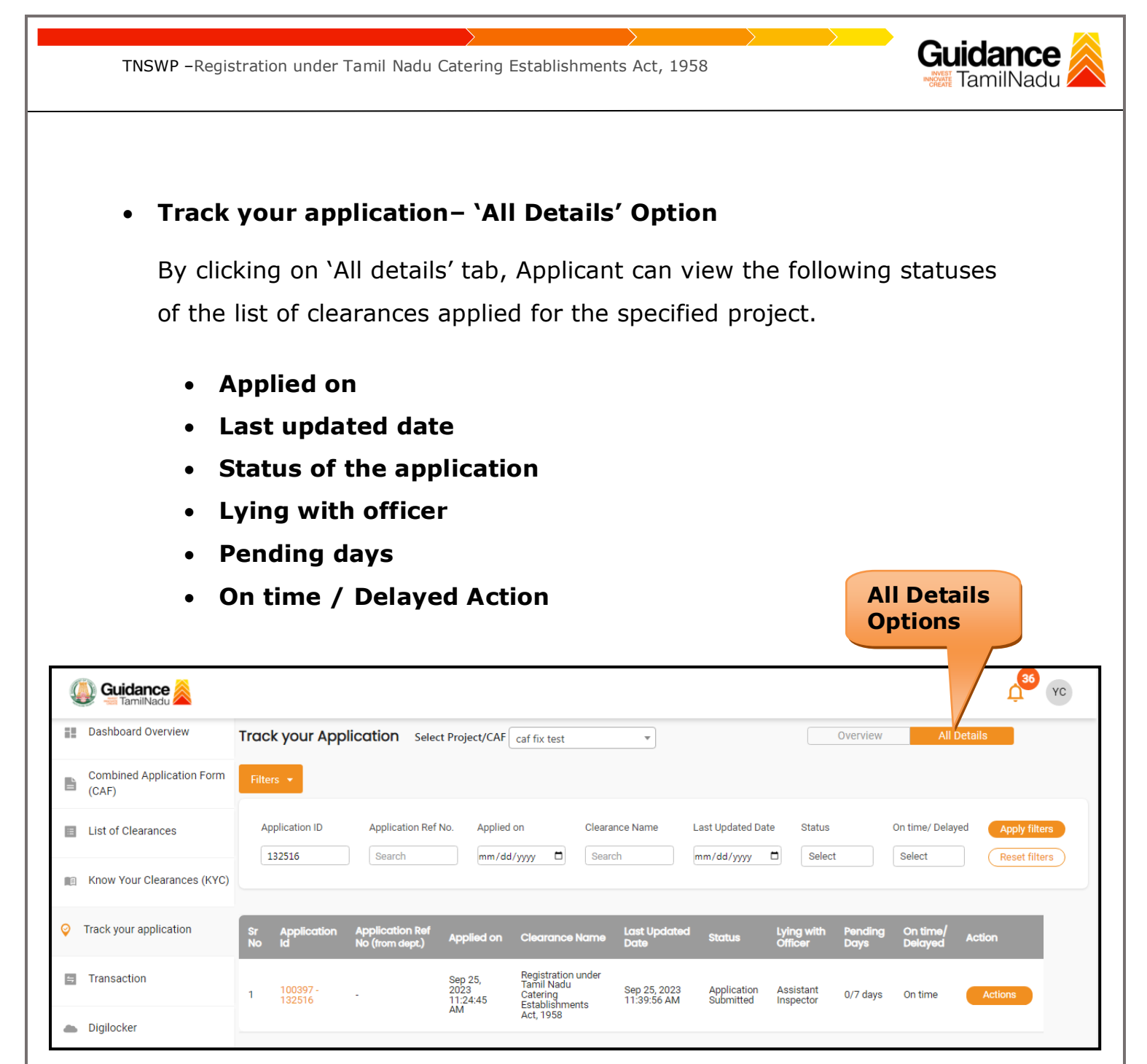

**Figure 22. 'All Details' tab**

# Guidance

### <span id="page-23-0"></span>**10.Query Clarification**

- 1) After submitting the application to the Labour Department, the Assistant Inspector of Labour reviews the application and if there are any clarifications required, the Assistant Inspector of Labour would raise a query to the applicant.
- 2) Applicant would receive an alert message through Registered SMS/Email.
- 3) Applicant could go to 'Track your application' option and view the query under action items under the 'All Details' Tab.
- 4) Applicant could view the status as '**Need Clarification'** under the 'Status' column. Click on 'Action' button respond to the query as shown in the below figure.

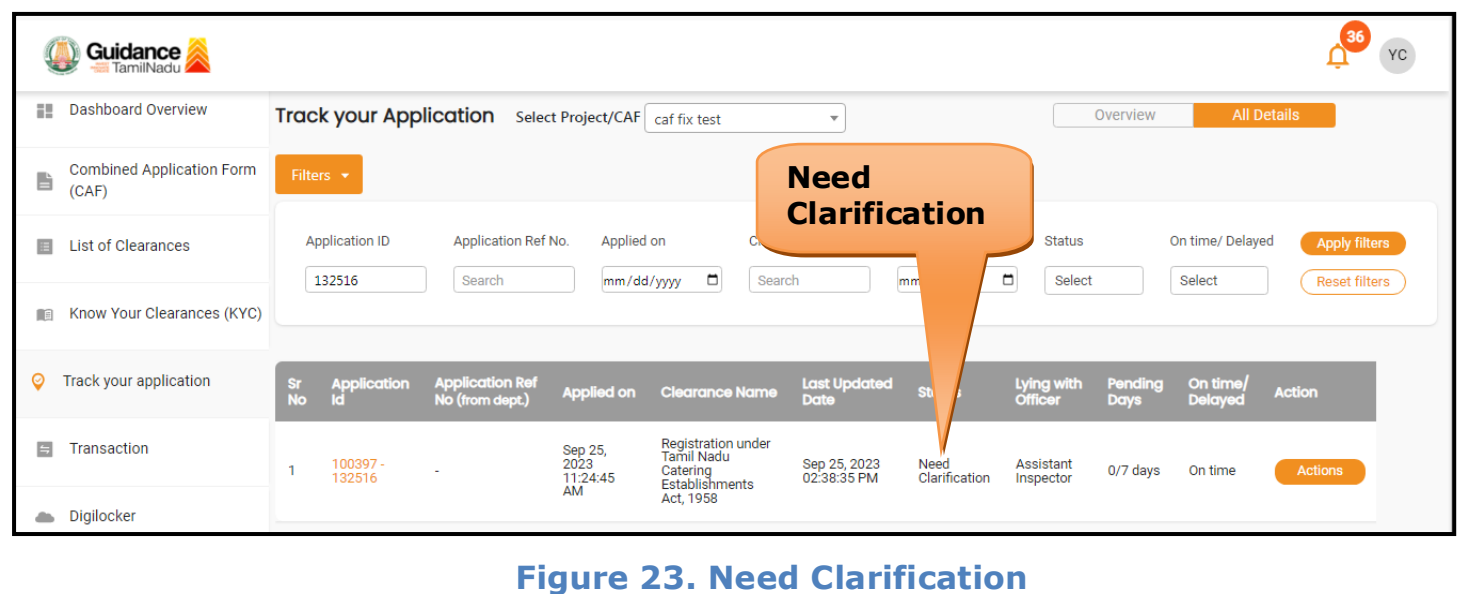

**Guidance** TNSWP –Registration under Tamil Nadu Catering Establishments Act, 1958 Application Action - 132516 × **Application ID Application Name** 100397-132516 Registration under Tamil Nadu Catering Establishments Act, 1958 Application Ref No. Project Name caf fix test **Provide Clarification**Application Submission Date **Status** Sep 25, 2023 11:24:45 AM Need Clarification Actions to be ormed **Provide Clarification** Close

**Figure 24. Provide Clarification**

- 5) The Applicant clicks on **'Provide Clarification'** button and responds to the Query.
- 6) The Application gets submitted to the department after the query has been addressed by the Applicant.
- 7) The Status of the application changes from 'Need clarification' to **'Under Process'** after the Applicant submits the query.

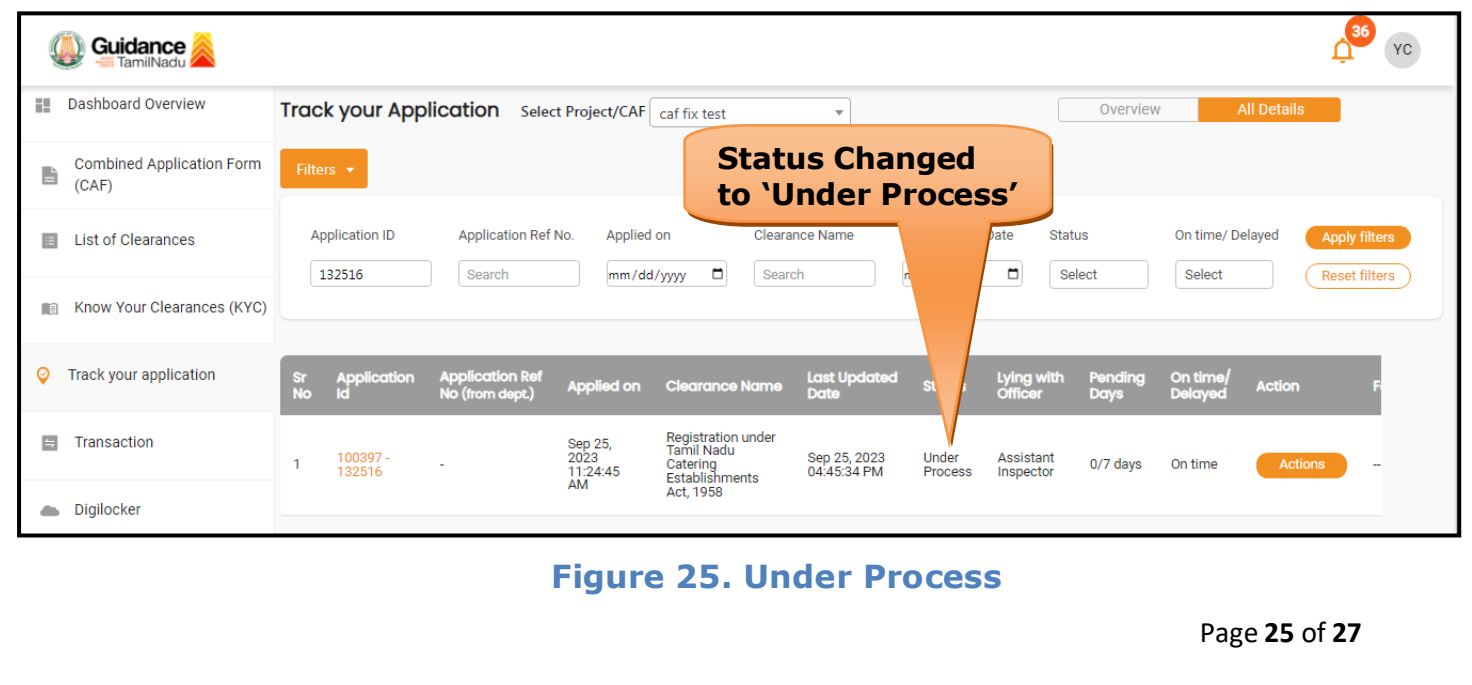

<span id="page-25-0"></span>Guidance TNSWP –Registration under Tamil Nadu Catering Establishments Act, 1958 **11.Application Processing** 1) The Assistant Inspector of Labour scrutinizes and reviews the application and updates the status as **"Approved or Rejected"**  $\overline{\mathbf{a}^3}$ **Guidance** YC **EL** Dashboard Overview Track your Application Select Project/CAF caf fix test Overview 귀 **Combined Application Form** 旨 **Approved Status**  $(CAF)$ Application ID **Application Ref No** Applied or On time/ Delayed List of Clearances 132516 Select Search mm/dd/yyyy d Search  $mm/d$ Select Reset filters Know Your Clearances (KYC) 旧 Track your application E Transaction Registratior<br>Tamil Nadu Sep 25,<br>2023<br>11:24:45 100397<br>132516 Sep 26, 2023<br>11:47:44 AM Appro Assistant<br>Inspector 0/7 days On til tering<br>tablishments Digilocker **Figure 26. Application Processed** 2) If the application is **'Approved'** by the Assistant Inspector of Labour, the applicant can download the Approval Certificate under **Track your application – > Action button -> Download certificate** (Refer Figure 27) Application Action - 132516  $\overline{\mathbf{x}}$ **Application ID Application Name** 100397-132516 Registration under Tamil Nadu Catering Establishments Act, 1958 Application Ref No. **Project Name** caf fix test **Download CertificateApplication Submission Date** Status Approved Sep 25, 2023 11:24:45 AM Actions to be ned **Download Certificate Feedback - Application Processing Feedback - Application Submission** Close **Figure 27. Download Certificate** Page **26** of **27**

Guidance TNSWP –Registration under Tamil Nadu Catering Establishments Act, 1958 TamilNadu 3) If the application is '**Rejected**' by the Assistant Inspector of Labour, the applicant can view the rejection remarks under the Actions Tab by the Assistant Inspector. Applicant has to create a fresh application if the application has been rejected. (Refer Figure 28) 36 YC **Guidance No. 2** Dashboard Overview Track your Application Select Project/CAF caf fix test Overview ᄀ **Combined Application Form** Filters  $\star$ B  $(CAF)$ **Rejected Status**Clearance Name List of Clearances **Application ID** Application Ref No. Applied on e/Delayed Search 132516 Search mm/dd/yyyy d Reset filters Know Your Clearances (KYC) Track your application  $\circ$ Sep 25,<br>2023<br>11:24:45<br>AM **E** Transaction Registration under<br>Tamil Nadu Assistant<br>Inspector Sep 26, 2023<br>02:38:34 PM 100397<br>132516 0/7 days Rejected On tim Catering<br>Establishments<br>Act, 1958 Digilocker **Figure 28. Rejected Status**

∼

ా